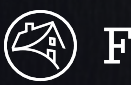

## Fannie Mae<sup>®</sup>

# Desktop Underwriter® (DU® ) Wholesale ESTABLISHING A DU WHOLESALE ACCOUNT

 $\overline{2}$ 

 $\mathcal{S}$ 

4

#### **What is DU Wholesale?**

Through a sponsorship process, DU Wholesale establishes a connection to Desktop Originator® (DO®) enabling Third Party Originators (TPOs) to access DU Findings and obtain valuable information about loan conformity with Fannie Mae guidelines. TPOs can also share loan data with a sponsoring lender through DO.

#### **Corporate Administrator resources**

For more information about how to use DU Wholesale, here are some resources in Technology Manager:

- [Adding an Available Application](https://singlefamily.fanniemae.com/job-aid/technology-manager/topic/setup_available_application.htm)
- [Adding a New Data Folder](https://singlefamily.fanniemae.com/job-aid/technology-manager/topic/create_a_new_data_folder.htm)
- [Managing Sponsorship Requests](https://singlefamily.fanniemae.com/job-aid/new-desktop-underwriter/topic/du__job_aids__managing_originators__do_sponsorships.htm)

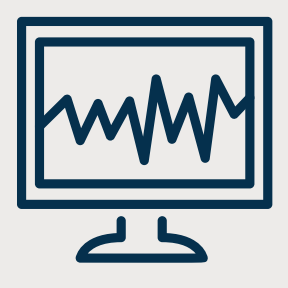

### **Setting up a DU Wholesale account:**

**STEP 1:** Discuss your implementation needs with your Fannie Mae account representative. You will discuss:

- $\Box$  How you would like to manage the pipeline of DO loans;
- $\Box$  Which sponsoring lender will be used by TPOs for DU Wholesale submissions; and
- $\Box$  How to add the DU Wholesale application to users' profiles who require access.

**STEP 2:** Your account representative will connect you with a Fannie Mae resource, who will send you the DU Wholesale Lenders Setup Form and guide you on next steps.

**STEP 3:** Complete & return the DU Wholesale Lender Setup Form sent to you from Fannie Mae. Key information required:

- 1. Provide primary name / contact information in Section 1. **NOTE**: This can only be one person
- 2. Provide the name(s) of the person(s) authorized to approve sponsorship in Section 2 (i.e., Online Registration Administrator). **NOTE**: This can be more than one person
- 3. Determine if your organization wishes to appear on Fannie [Mae's sponsoring lender list.](https://singlefamily.fanniemae.com/applications-technology/desktop-originator-sponsoring-lenders) If so, your organization's name/contact information needs to be included in Section 3.

**STEP 4:** Fannie Mae will provide confirmation when the application and setup are complete.